**Morsen ist eine Art, Nachrichten mit Hilfe von Lichtsignalen oder Tönen zu übermitteln. Es wird oft verwendet, wenn es keine anderen Möglichkeiten gibt, um zu kommunizieren, wie zum Beispiel bei schlechter Handy- oder Funkverbindung. Die Buchstaben des Alphabets werden durch verschiedene Kombinationen von kurzen (Punkte) und langen (Striche) Signalen dargestellt. Morsen wurde vor vielen Jahren erfunden und ist immer noch nützlich und wichtig heute. Erfunden wurde es von Samuel Morse vor ca. 180 Jahren**

**Zum Morsen braucht man immer einen Sender und einen Empfänger, weshalb man dieses Programm mit zwei Calliope minis ausprobieren muss**

**Auf der nächsten Seite findest Du die Blöcke, die man für das Programm braucht.**

Wir benutzen den Editor "MAKE CODE" den Du auf der Web**site: https://makecode.calliope.cc/ findest. Lege dort ein neues Projekt an.**

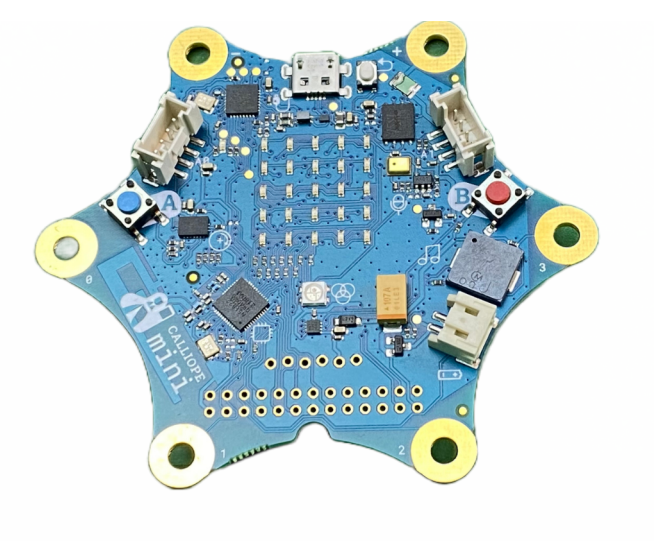

#### EINFACH SPIELERISCH PROGRAMMIEREN LERNEN MIT DEM CALLIOPE MINI

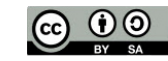

HTTPS://CALLIOPE.CC (c) 00 2023 BY SUSANNE HEINZ STAND: 03-2023 SEITE 1

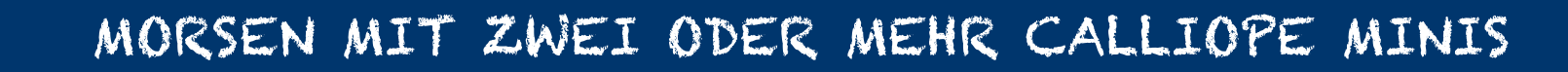

**::** Grundlagen

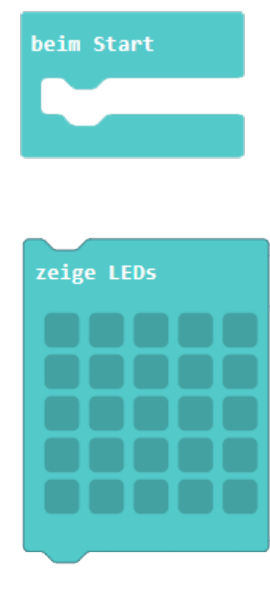

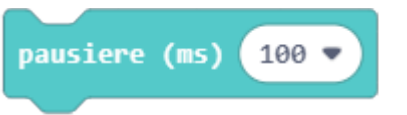

B Grundlagen

mehr

 $\odot$  Eingabe

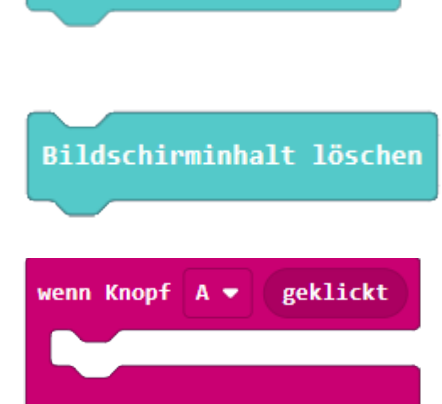

**Beim Start** Führe das Programm aus, wenn es startet.

**Zeige LEDs** Hier kann man selbst bestimmen, welche "LEDs" leuchten. Insgesamt gibt es 25 Stück

**Pause** Pausiert für die angegebene Zeit in Millisekunden.

**Bildschirminhalt löschen** Schaltet die LED-Matrix aus.

**Wenn Knopf A gedrückt ist** Mache etwas, wenn Knopf A (oder auch B) gedrückt wird

#### EINFACH SPIELERISCH PROGRAMMIEREN LERNEN MIT DEM CALLIOPE MINI

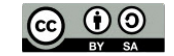

 $HTTPS:}//CALLIOPE. CC$   $\qquad$   $\qquad$   $\qquad$   $\qquad$   $\qquad$   $2023$  BY SUSANNE HEINZ STAND: 03-2023 SEITE 2

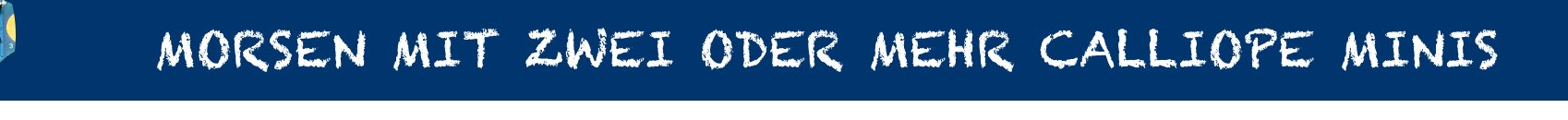

dann

Musik spiele Note (Mittleres C) für  $1 \cdot$  Schlag  $\frac{1}{2}$  Logik wenn wahr  $\blacktriangledown$ Œ  $\boldsymbol{\Theta}$ Fortgeschritten  $T$  Text lang

Erweiterungen

**Spiele Note** Spielt einen Ton für den angegebenen Zeitraum ab.

**Wenn/dann Bedingung** Wenn ein Wert wahr ist, führe einige Befehle aus.

**Logik Vergleich** Gib wahr zurück, wenn sich beide Eingaben gleichen.

**Fortgeschritten** Öffnet das Menü mit den Fortgeschrittenen Blöcke

**Text** Ein Block nur für Text, der mit anderen Blöcken kombiniert werden muss

**Erweiterungen** Hier gelangst Du zu dem Bereich, in dem es Erweiterungen für den Calliope mini gibt

EINFACH SPIELERISCH PROGRAMMIEREN LERNEN MIT DEM CALLIOPE MINI

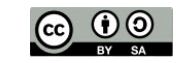

 $HTTPS://CALLIOPE. CC$   $@ 0@ 2023 BY$  SUSANNE HEINZ STAND: 03-2023 SEITE 3

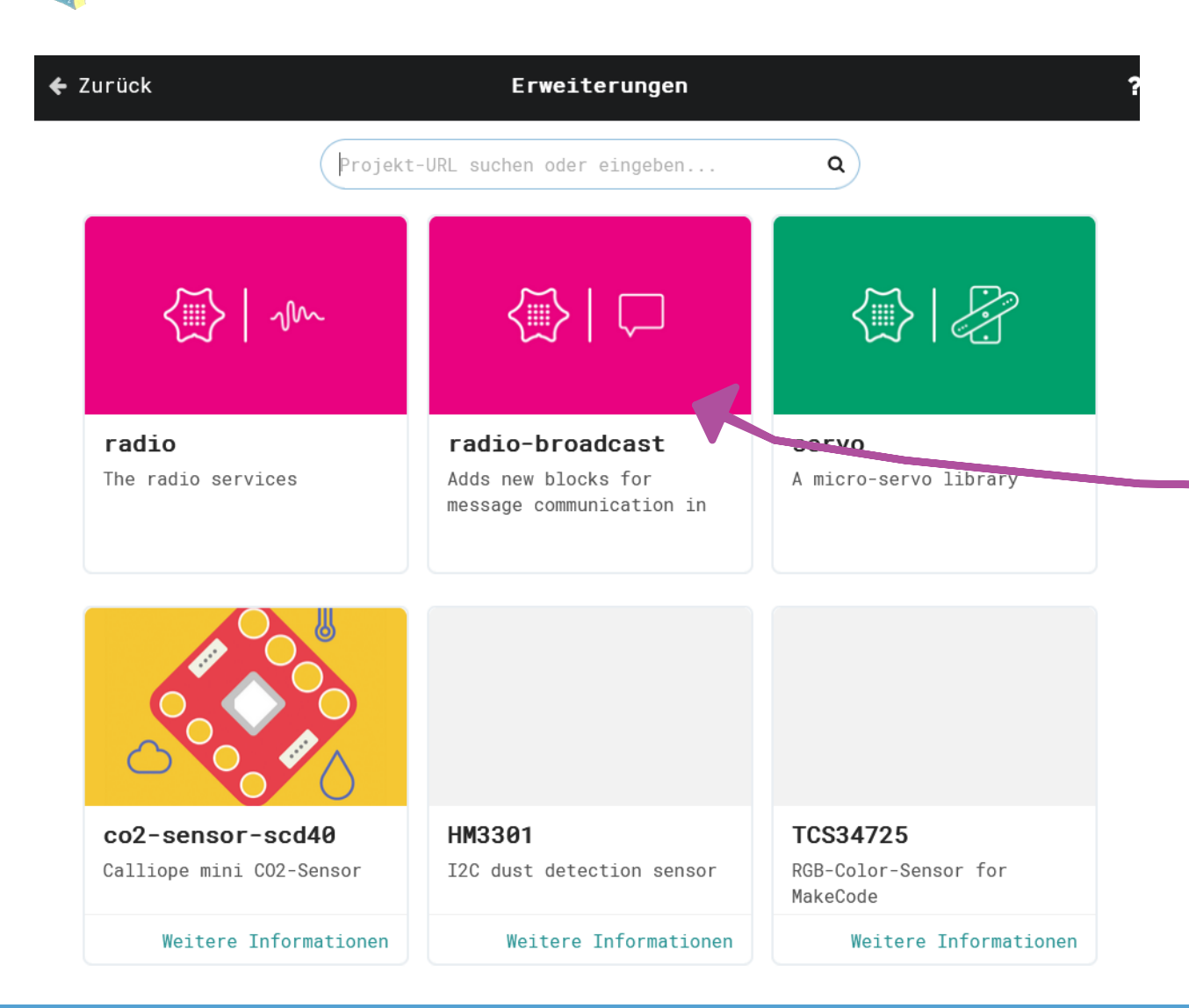

#### **Erweiterungspakete**

Es gibt viele Sensoren, Aktoren, Motoren und sonstige Erweiterungen für den Calliope mini.

Für viele dieser Erweiterungen gibt es zusätzliche Codeblöcke, die man in Make Code laden kann und die dann ganz normal im Blöckemenü auftauchen.

Für unser Morseexperiment brauchen wir die Erweiterung **radio-broadcast**.

Klickt auf das Bildchen und die zusätzlichen Blöcke installieren sich ganz von alleine im Blöckemenü.

#### EINFACH SPIELERISCH PROGRAMMIEREN LERNEN MIT DEM CALLIOPE MINI

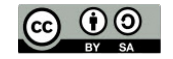

 $HTTPS://CALLIOPE. CC$   $@ ① ② 2023 ⑤ Y$  SUSANNE HEINZ STAND: 03-2023 SEITE 4

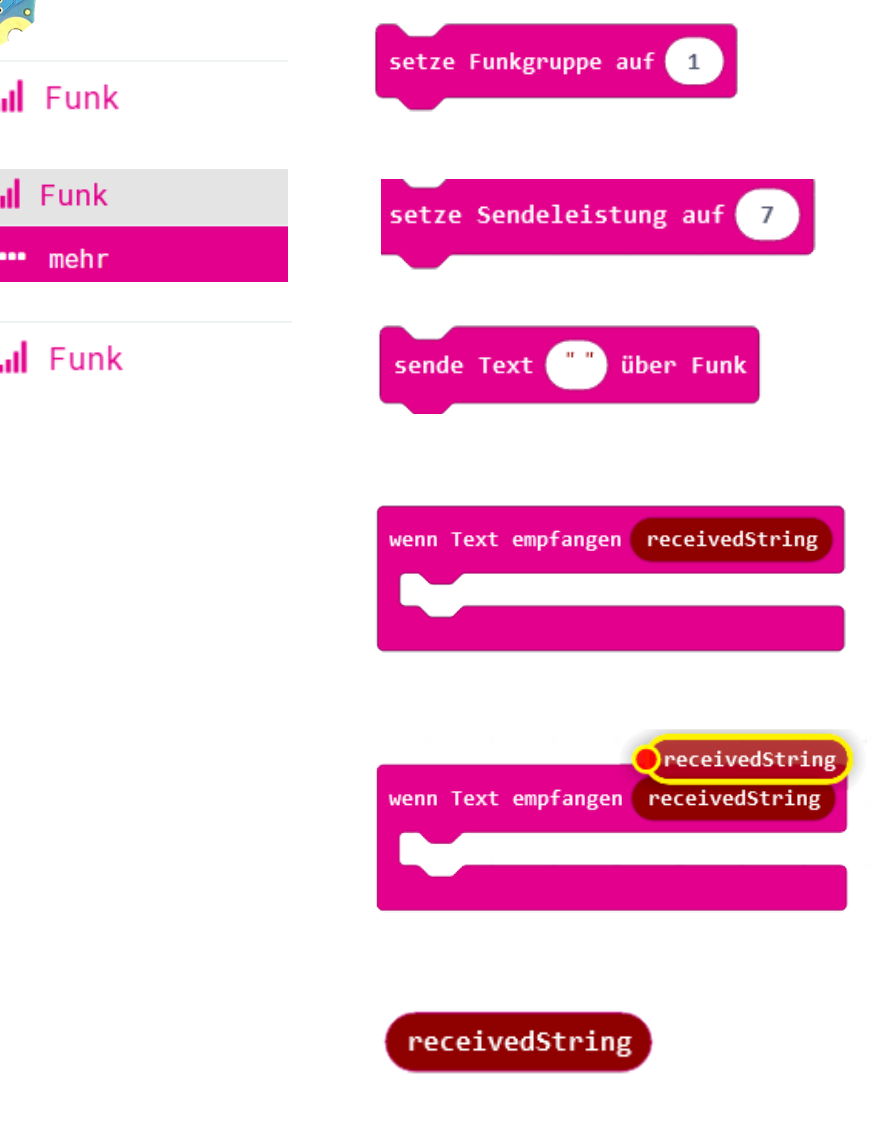

#### **Funkgruppe**

Alle Calliopes, die in der gleichen Funkgruppe sind können miteinander funken.

#### **Sendeleistung**

Die Sendeleistung bestimmt wie stark die Funkverbindung ist. 7 ist stark - 1 ist schwach.

#### **Sende Text "" über Funk**

Diesen Block brauchst Du, um Text bzw. hier sind es Morsezeichen über Funk zu verschicken.

#### **"Wenn Text empfangen"**

Dieser Block enthält die Variable "receivedString" Wenn also der Text empfangen wird, wird er in der Variablen abgelegt und später weitergenutzt.

Da die Variable "receivedString" automatisch angelegt wird, ist sie nicht im Blockmenü unter Variablen zu finden. Um sie als einzelne Variable zu erhalten, muss man sie aus diesem Block mit gedrückter linker Maustaste herausziehen. **In dem Moment wird sie dann dupliziert.** Die Variable "**receivedString**" wird benötigt, um die Daten, die gesendet wurden, zu sammeln und sie später auszugeben. Sie wird automatisch und intern angelegt. Werden Ziffern übermittelt, muss man den Block mit **received-Number"** wählen.

#### EINFACH SPIELERISCH PROGRAMMIEREN LERNEN MIT DEM CALLIOPE MINI

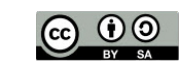

HTTPS://CALLIOPE.CC STAND: 03-2023 SEITE 5

**Nachdem Du nun alle Blöcke, die Du brauchst kennst, fangen wir mit dem Programmieren an. In MAKE CODE bedeutet das, dass Du alle Blöcke, die benötigt werden, zusammenschiebst bzw. kombinierst.**

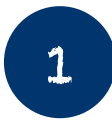

**Beginne mit dem Block beim Start aus der Kategorie Grundlagen und füge im nächsten Schritt die Grundlagen für die Funkübermittlung ein**

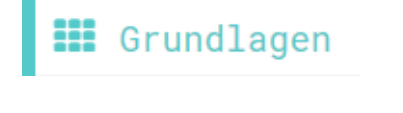

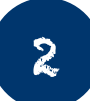

**In diesem Schritt müssen wir die Grundlagen erstellen, damit sich alle Calliope minis, die zusammen morsen wollen auch finden und verstehen. Dafür erstellen wir eine Funkgruppe . Alle Calliopes, die bei "setze Funkgruppe auf 5" eingestellt haben, gehören jetzt zu einer Gruppe und die Nachrichten werden von allen** beim Start **empfangen und jeder kann an jeden senden**

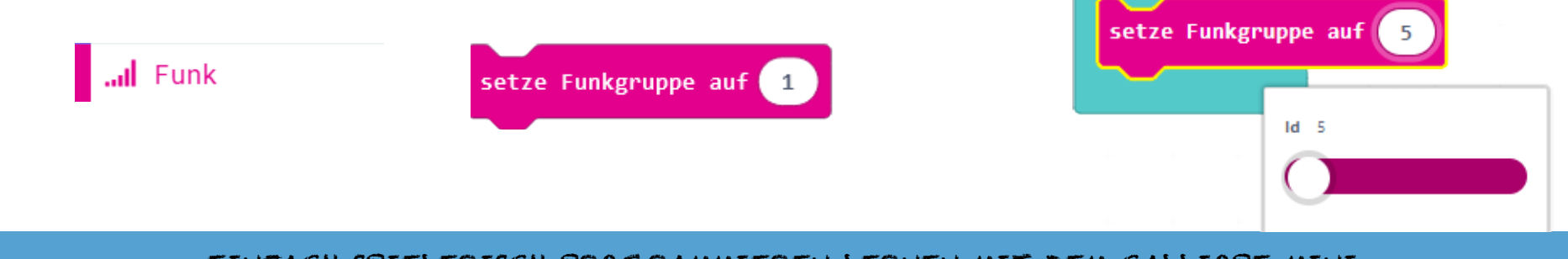

EINFACH SPIELERISCH PROGRAMMIEREN LERNEN MIT DEM CALLIOPE MINI

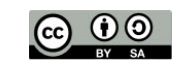

beim Start

 $HTTPS://CALLIOPE, CC$   $@ 0@ 2023 8$  SUSANNE HEINZ STAND: 03-2023 SEITE 6

**In diesem Schritt wird nun die Sendeleistung des Calliope mini erhöht. Je größer die Sendeleistung, desto größer ist die Reichweite.**

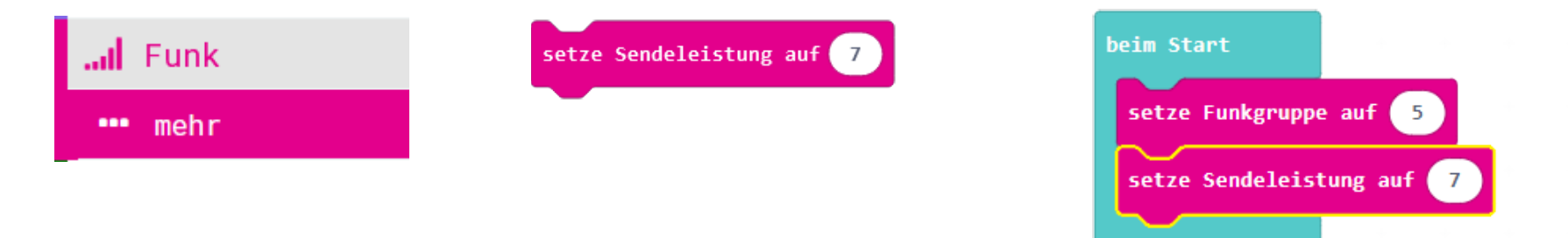

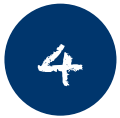

3

**Nachdem wir nun geklärt haben, wie der Calliope mini sich it den anderen Calliopes verbindet, müssen** wir ihm nun "sagen", was er genau zu tun hat und wann er damit anfangen soll.

**Hier soll nun der Knopf A gedrückt werden, damit die Nachricht geschickt werden kann.**

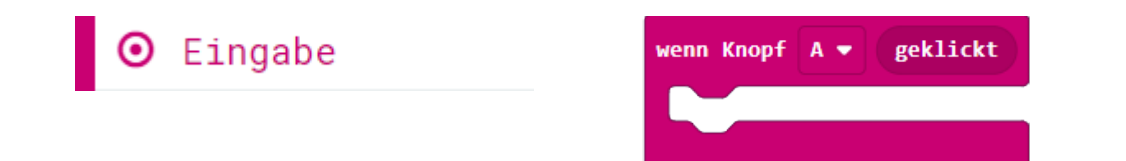

EINFACH SPIELERISCH PROGRAMMIEREN LERNEN MIT DEM CALLIOPE MINI

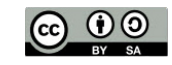

HTTPS://CALLIOPE.CC (c) (0) 2023 BY SUSANNE HEINZ STAND: 03-2023 SEITE 7

**In diesem Schritt fügen wir jetzt den Block "sende Text über Funk" mit der Nachricht "kurz" ein. Der Text, der verschickt werden soll befindet sich zwischen den zwei Anführungszeichen.**

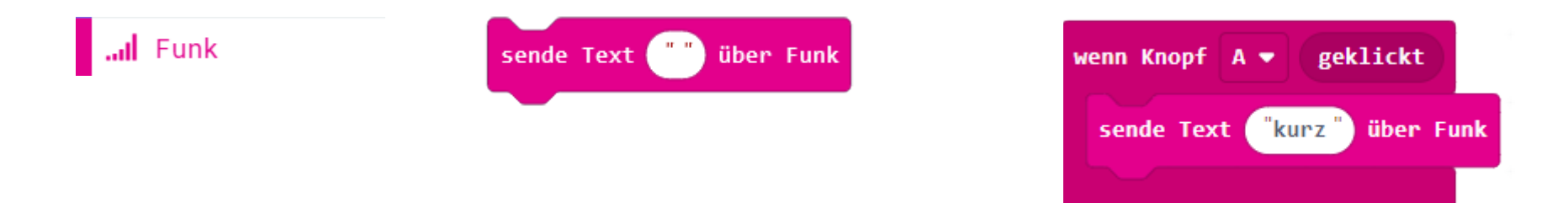

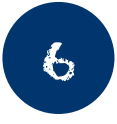

 $\mathcal{L}$ 

**Damit man das Morsen besser versteht, werden wir nicht nur einen Ton, sondern auch ein Zeichen für den Begriff "kurz" erstellen. Dazu nutzen wir ein Quadrat, das wir auf der LED-Matrix - vier LEDs bilden in der Mitte dann das Morsezeichen für kurz.**

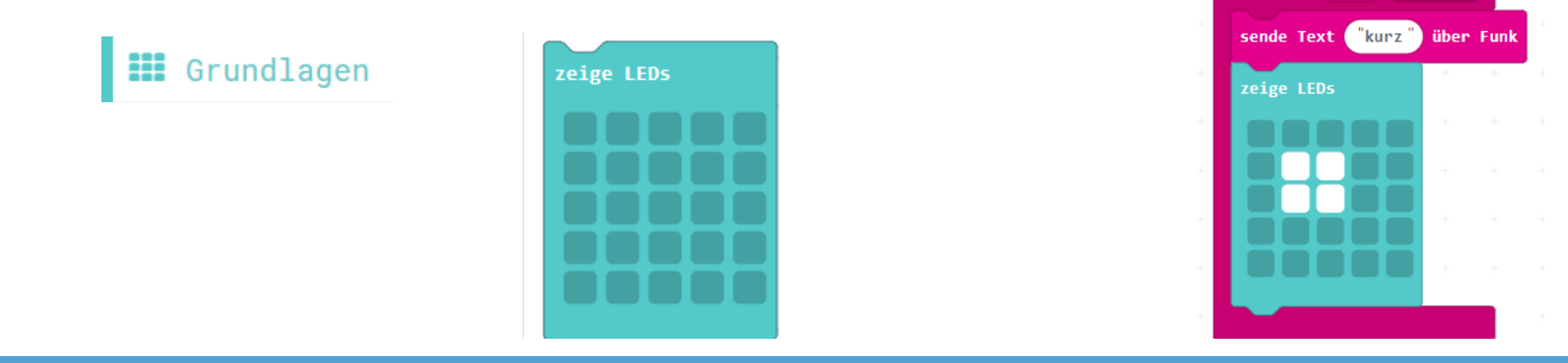

EINFACH SPIELERISCH PROGRAMMIEREN LERNEN MIT DEM CALLIOPE MINI

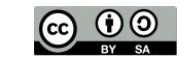

HTTPS://CALLIOPE.CC (c) (0) 2023 BY SUSANNE HEINZ STAND: 03-2023 SEITE 8

**geklickt** 

**In unserem Versuch programmieren wie jetzt einen kurzen Ton (Mittleres C - 1/8 Schlag), der ausgesendet wird, wenn die Taste A gedrückt wird. So morsen wir dann mit Zeichen und Tönen.**

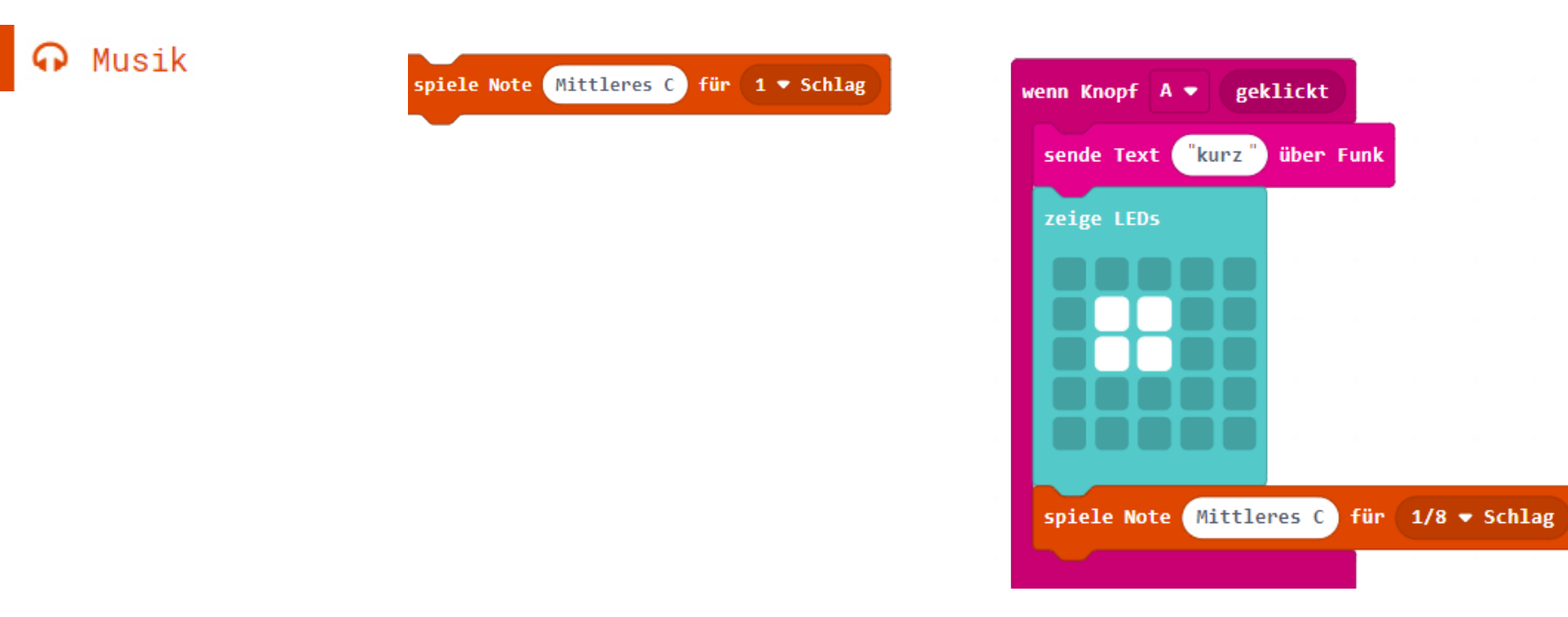

#### EINFACH SPIELERISCH PROGRAMMIEREN LERNEN MIT DEM CALLIOPE MINI

7

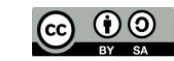

 $HTTPS://CALLI0PE, CC$   $@ 0@ 2023 BY$  SUSANNE HEINZ STAND: 03-2023 SEITE 9

8

**Damit man den Ton auch wahrnimmt, brauchen wir eine Möglichkeit, die Zeitdauer des Tons festzulegen. Dabei hilft uns der Block "pausiere ms ("")". Hier können wir die Anzeigedauer des Symbols, des Textes etc.** Einstellen. In unserem Fall stellen wir die Zeit füe den kurzen Ton auf "200" ein

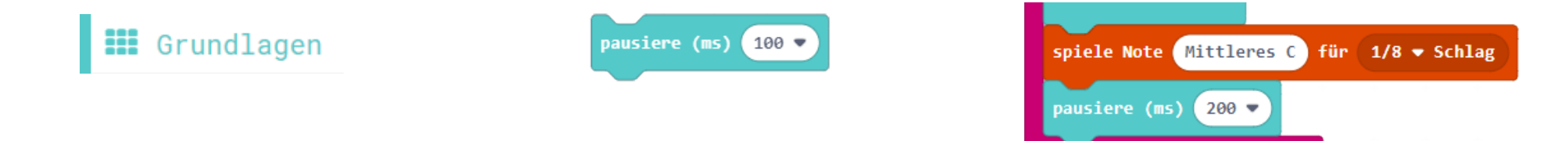

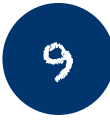

**Damit wir auch genau wissen, wann das eine Morsezeichen aufhört und das andere anfängt, müssen wir den Bildschirm löschen. Dazu benutzen wir den Block "Bildschirminhalt löschen", den wir im zweiten Teil des Grundlagenmenüs finden.**

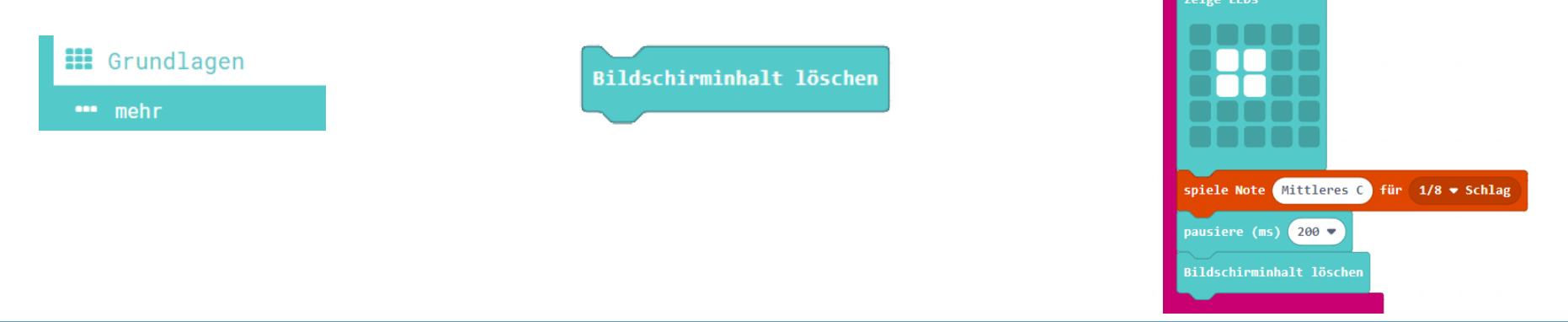

#### EINFACH SPIELERISCH PROGRAMMIEREN LERNEN MIT DEM CALLIOPE MINI

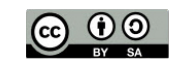

 $HTTPS://CALLIOPE. CC$   $@ ① ② 2023 ⑤ Y$  SUSANNE HEINZ  $STAND: 03-2023$  SEITE 10

10

**Da wir kurze und lange Signale beim Morsen nutzen, müssen wir nun den Knopf B so programmieren, dass er einmal einen langen Strich und einen länger andauernden Ton abspielt. Das funktioniert im Prinzip genauso wie mit dem kurzen Ton und dem Punkt.**

**Also starten wir mit dem Eingabe-Block "Wenn Knopf A geklickt" und wählen statt des A das B**

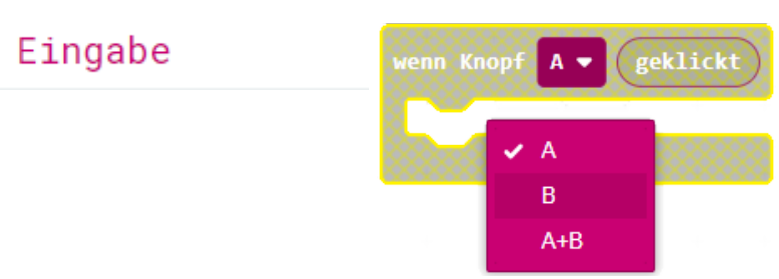

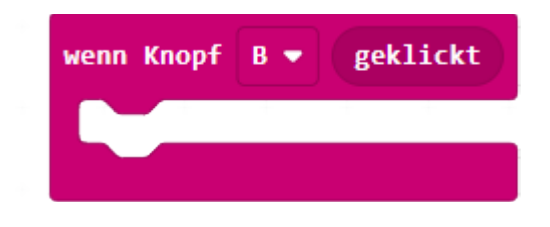

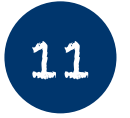

**In diesem Schritt fügen wir jetzt den Block "sende Text über Funk" mit der Nachricht "lang" ein. Der Text, der verschickt werden soll befindet sich zwischen den zwei Anführungszeichen.**

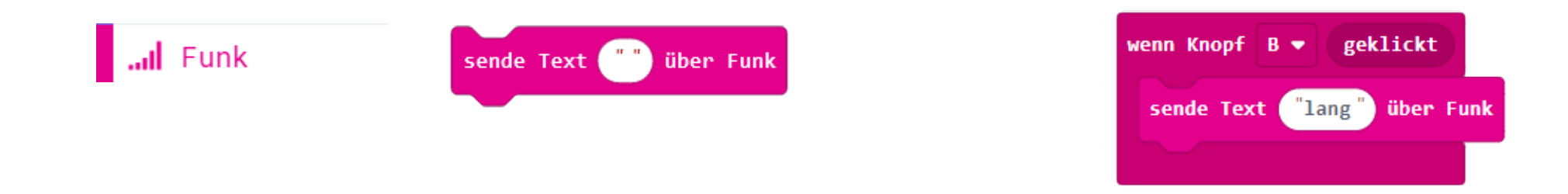

EINFACH SPIELERISCH PROGRAMMIEREN LERNEN MIT DEM CALLIOPE MINI

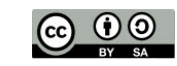

 $HTTPS://CALLI0PE, CC$   $© 00223 BY SUSANNE HEINZ$  STAND: 03-2023 SEITE 11

12

**Jetzt müssen wir den "zeige LEDs"-Block einfügen und durch die LEDs so wählen, dass es einen langen Strich gibt.**

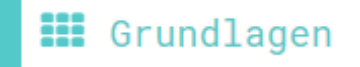

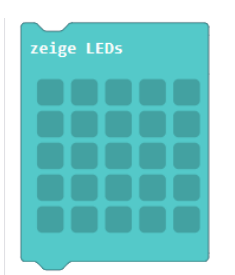

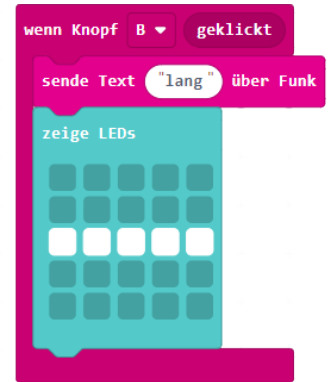

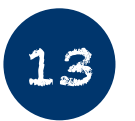

**Nun brauchen wir den langen Ton (Mittleres C - 1/2 Schlag), der ausgesendet wird, wenn die Taste B gedrückt wird. So morsen wir einen langen Strich.**

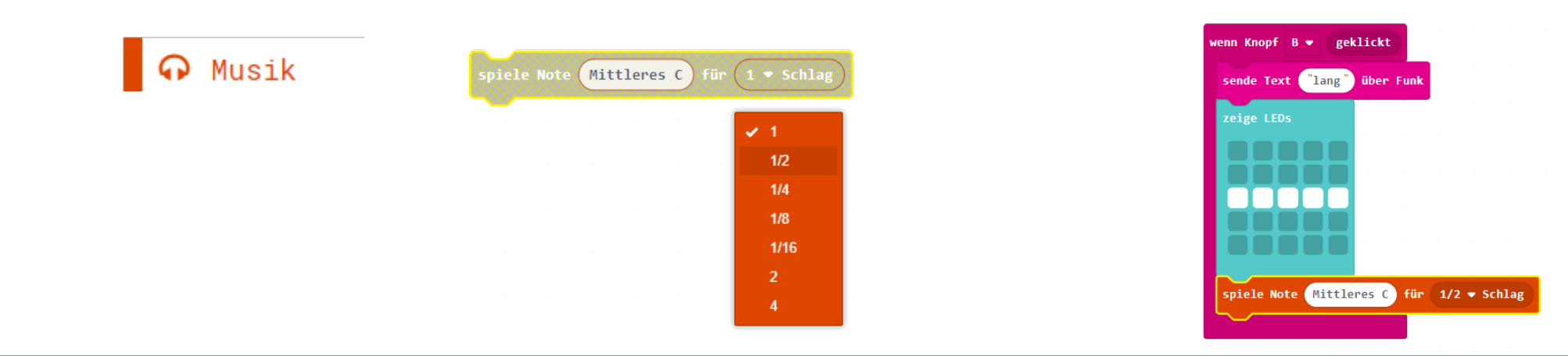

EINFACH SPIELERISCH PROGRAMMIEREN LERNEN MIT DEM CALLIOPE MINI

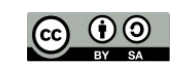

 $HTTPS://CALLIOPE, CC$   $© 0O$  2023 BY SUSANNE HEINZ STAND: 03-2023 SEITE 12

pausiere (ms)

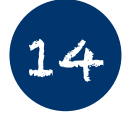

**Damit man den Ton auch wahrnimmt, brauchen wir eine Möglichkeit, die Zeitdauer des Tons festzulegen. Dabei hilft uns der Block "pausiere ms ("")". Hier können wir die Anzeigedauer des Symbols, des Textes etc. Einstellen. In unserem Fall stellen wir die Zeit füe den kurzen Ton auf "200" ein**

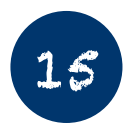

**Damit wir auch genau wissen, wann das eine Morsezeichen aufhört und das andere anfängt, müssen wir den Bildschirm löschen. Dazu benutzen wir den Block "Bildschirminhalt löschen", den wir im zweiten Teil des Grundlagenmenüs finden.**

 $100 -$ 

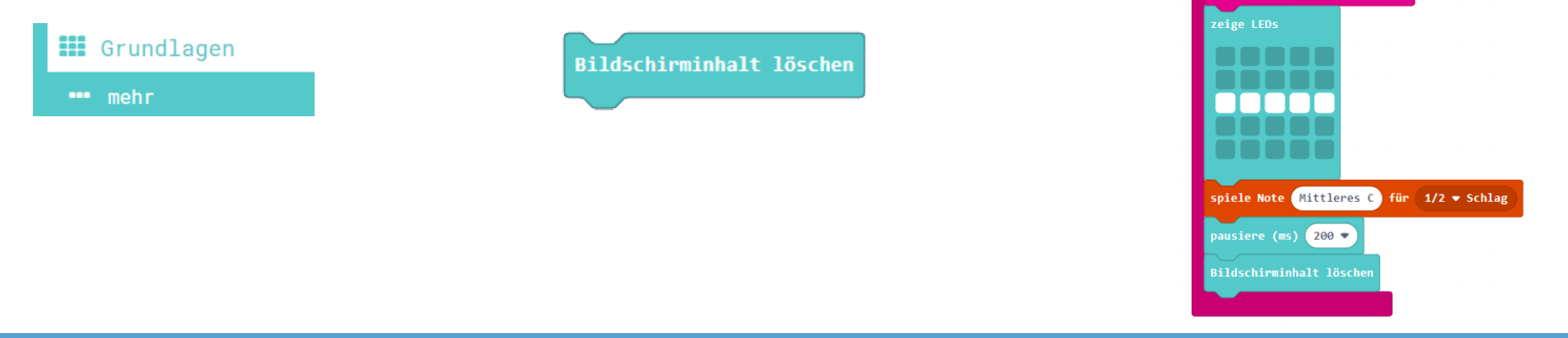

#### EINFACH SPIELERISCH PROGRAMMIEREN LERNEN MIT DEM CALLIOPE MINI

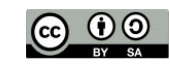

Grundlagen

HTTPS://CALLIOPE.CC (c) (0) 2023 BY SUSANNE HEINZ STAND: 03-2023 SEITE 13

Wittleres  $\epsilon$  für  $1/2$   $\bullet$  Schla

re (ms)  $200$ 

 $\sqrt{2}$   $\arctan \frac{\pi}{2}$   $\arctan \frac{\pi}{2}$ 

**So sieht der komplette Programmcode bis jetzt aus:**

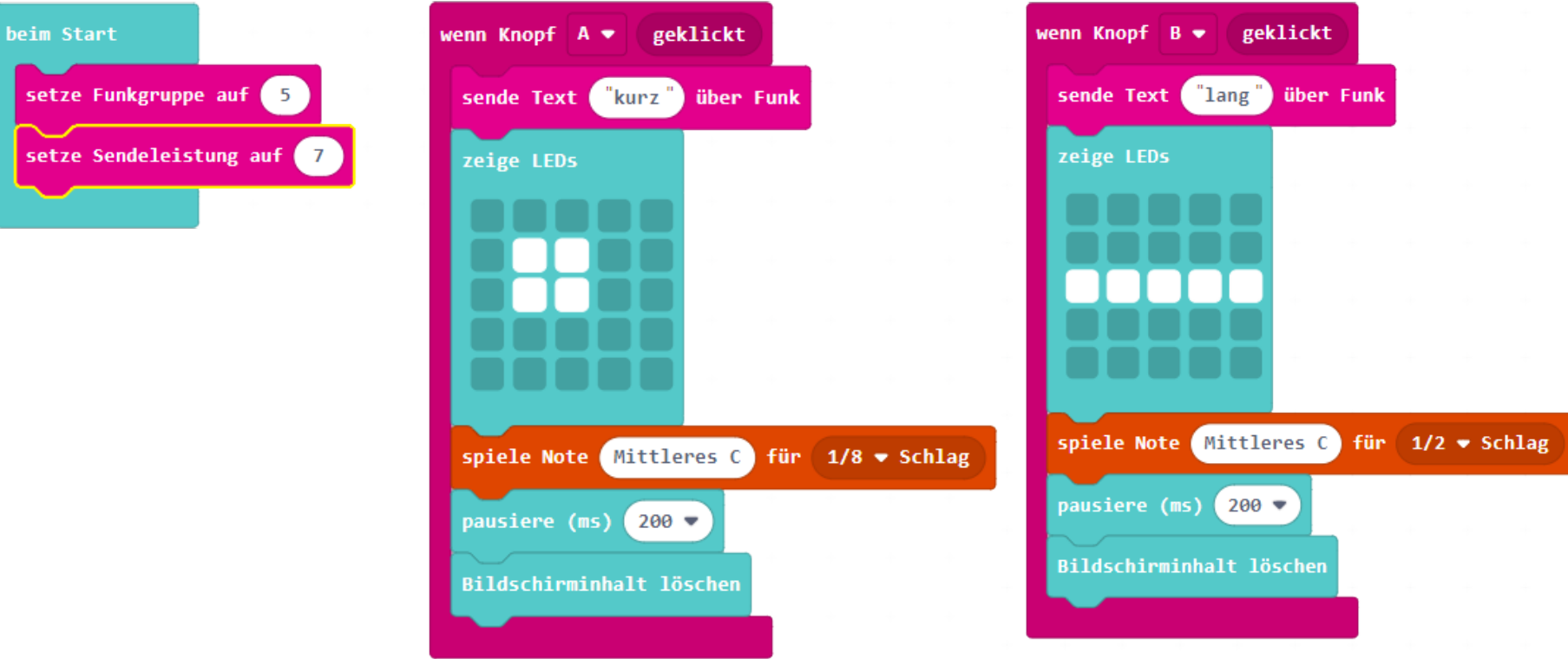

#### **Bis jetzt haben wir folgendes programmiert:**

- 1.) Wir haben die Calliope mini miteinander verbunden.
- 2.) Wir haben festgelegt, wie man ein kurzes Signal übermittelt und
- 3.) Wir haben festgelegt, wie man ein langes Signal übermittelt

Im nächsten Schritt müssen wir festlegen, was passiert, wenn die Calliope mini ein Signal empfangen

#### EINFACH SPIELERISCH PROGRAMMIEREN LERNEN MIT DEM CALLIOPE MINI

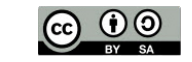

 $HTTPS://CALLI0PE, CC$   $\qquad$   $\qquad \qquad \textcircled{0}$  2023 BY SUSANNE HEINZ STAND: 03-2023 SEITE 14

16

**Nachdem wir festgelegt haben, wie Signale gesendet werden, müssen wir nun programmieren, wie die Signale empfangen werden. Dazu brauchen wir den Block "wenn Text empfangen "receivedString""** 

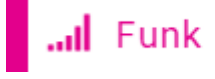

wenn Text empfangen receivedString

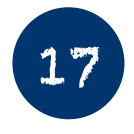

**Da zwei mögliche Signale übermittelt werden können, nämlich kurz oder lang, brauchen wir eine logische Abfrage. Was passiert, wenn ein kurzes Signal gesendet wird oder wenn ein langes Signal gesendet wird. Wie werden diese Signale auf dem Empfängergerät ausgegeben?**

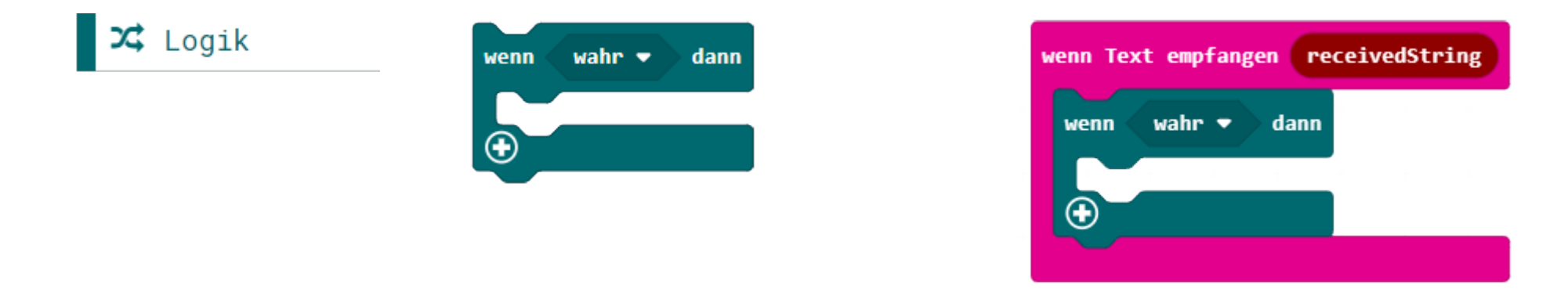

#### EINFACH SPIELERISCH PROGRAMMIEREN LERNEN MIT DEM CALLIOPE MINI

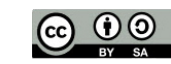

 $HTTPS://CALLIOPE. CC$   $@ ① ② 2023 ⑤ Y$  SUSANNE HEINZ  $STAND: 03-2023$  SEITE 15

18

**Nun müssen wir die spezielle Variable "receivedString" kopieren, damit wir sie in die logische Abfrage einbringen können. Ziehe die Variable aus dem Block. In dem Moment wird sie dupliziert und Du kannst sie nun woanders einsetzen.**

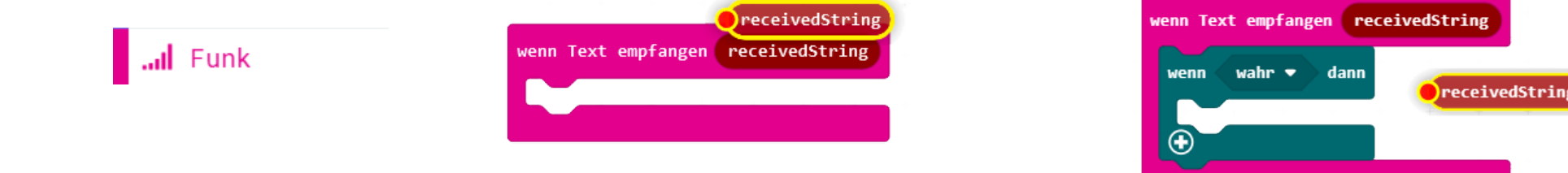

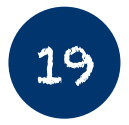

**19** Damit wir eine logische Abfrage erhalten, müssen wir noch den Block "Vergleich 0=0" in den "Wenn **dann"-Block einfügen. Ziehe den Block zum "wahr". Dort wird er angezogen und Du siehst eine Verbindungslinie mit zwei roten Punkten entstehen. Wenn Du jetzt die Maustaste loslässt,legt sich der Block "0=0" über das Wort "Wahr".**

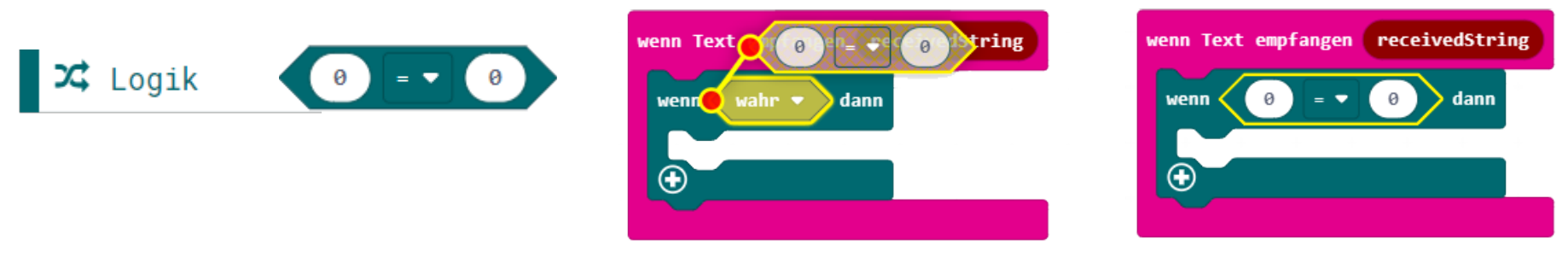

EINFACH SPIELERISCH PROGRAMMIEREN LERNEN MIT DEM CALLIOPE MINI

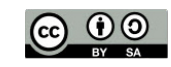

 $HTTPS://CALLIOPE. CC$   $@ ① ② 2023 ⑤ Y$  SUSANNE HEINZ  $STAND: 03-2023$  SEITE 16

**Jetzt nehmen wir die Variable "receivedString" und ziehen Sie zu der ersten "0" im Vergleichsblock "0=0".**

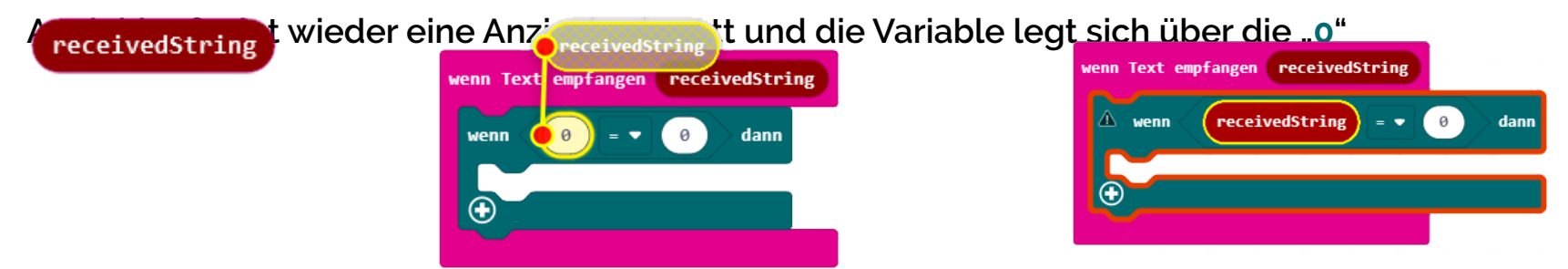

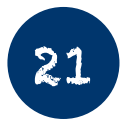

20

Wie Du an dem roten Rahmen um den "Wenn - Dann"-Block und dem schwarzen Dreieck mit dem Aus**rufezeichen sehen kannst, gibt es einen Fehler im Programm. Dieser Fehler entsteht, weil noch kein Text-Block auf die zweite "0" gelegt wurde. Kurz erklärt, erwartet die Bedingung "receivedString" einen Text. Tatsächlich steht aber momentan eine Zahl dort. Also müssen wir jetzt ein Textfeld mit dem Wert "kurz" einfügen. Dann stimmt es wieder. Ziehe einen einfachen Textblock aus dem Textmenü.**

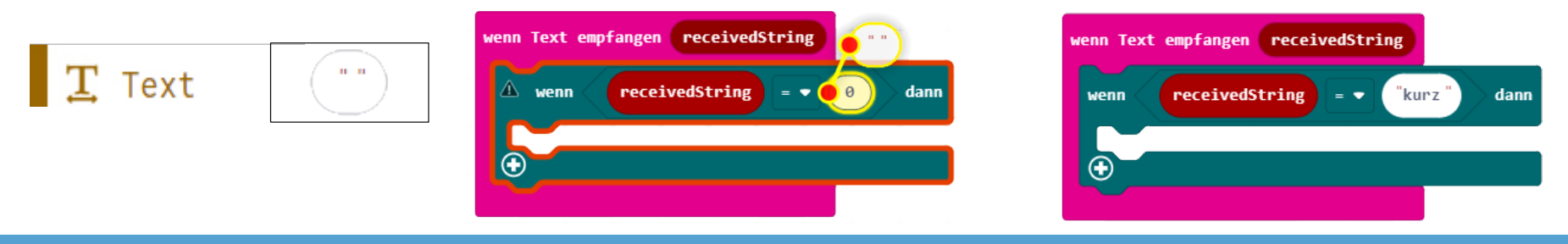

EINFACH SPIELERISCH PROGRAMMIEREN LERNEN MIT DEM CALLIOPE MINI

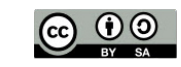

HTTPS://CALLIOPE.CC (c) 0 0 2023 BY SUSANNE HEINZ STAND: 03-2023 SEITE 17

**Nachdem wir nun die Bedingung erstellt haben:**

*"Wenn der empfangene Text (genau das heißt "receivedString") den Wert "kurz" hat" …*

**Jetzt müssen wir festlegen, was passiert, wenn die Bedingung "kurz" wahr ist. Es wird ein kleines Quadrat und ein Ton ausgegeben.**

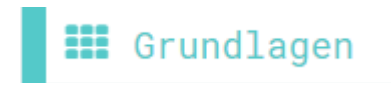

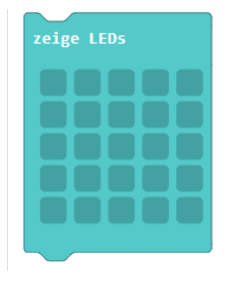

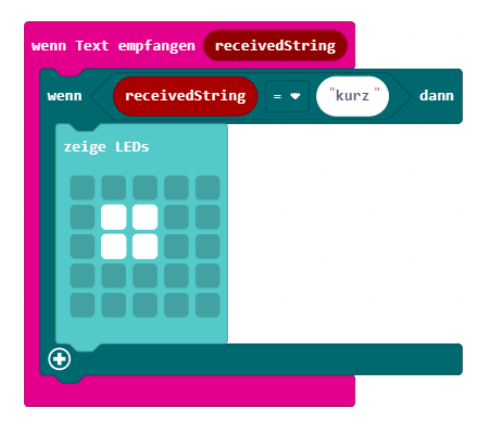

23

22

**Und jetzt müssen wir noch für den kurzen Morseton sorgen. Ziehe den Block "Spiele Note Mittleres C für**

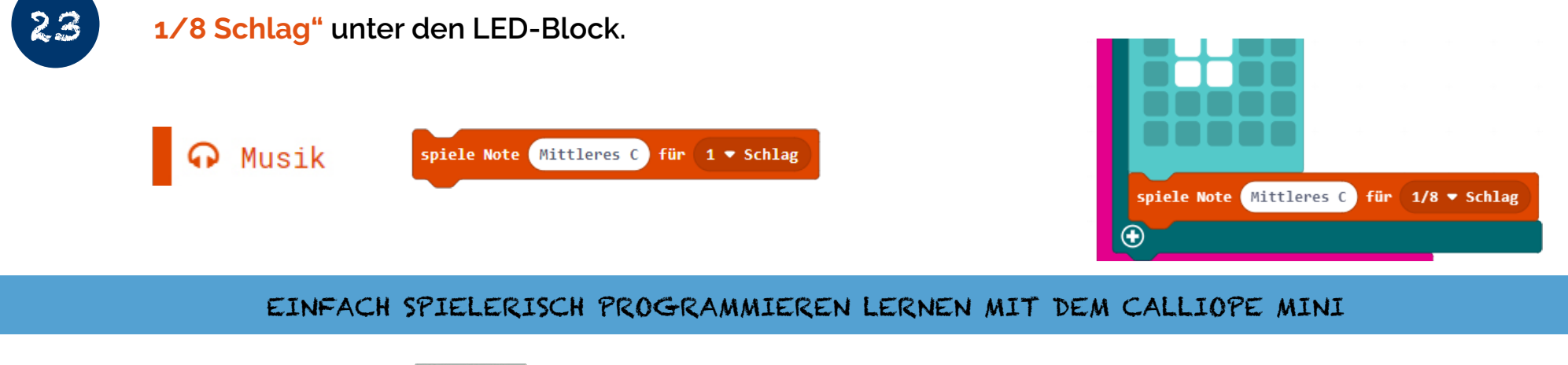

 $HTTPS://CALLIOPE. CC$   $\qquad \qquad \textcircled{0}$  2023 BY SUSANNE HEINZ STAND: 03-2023 SEITE 18

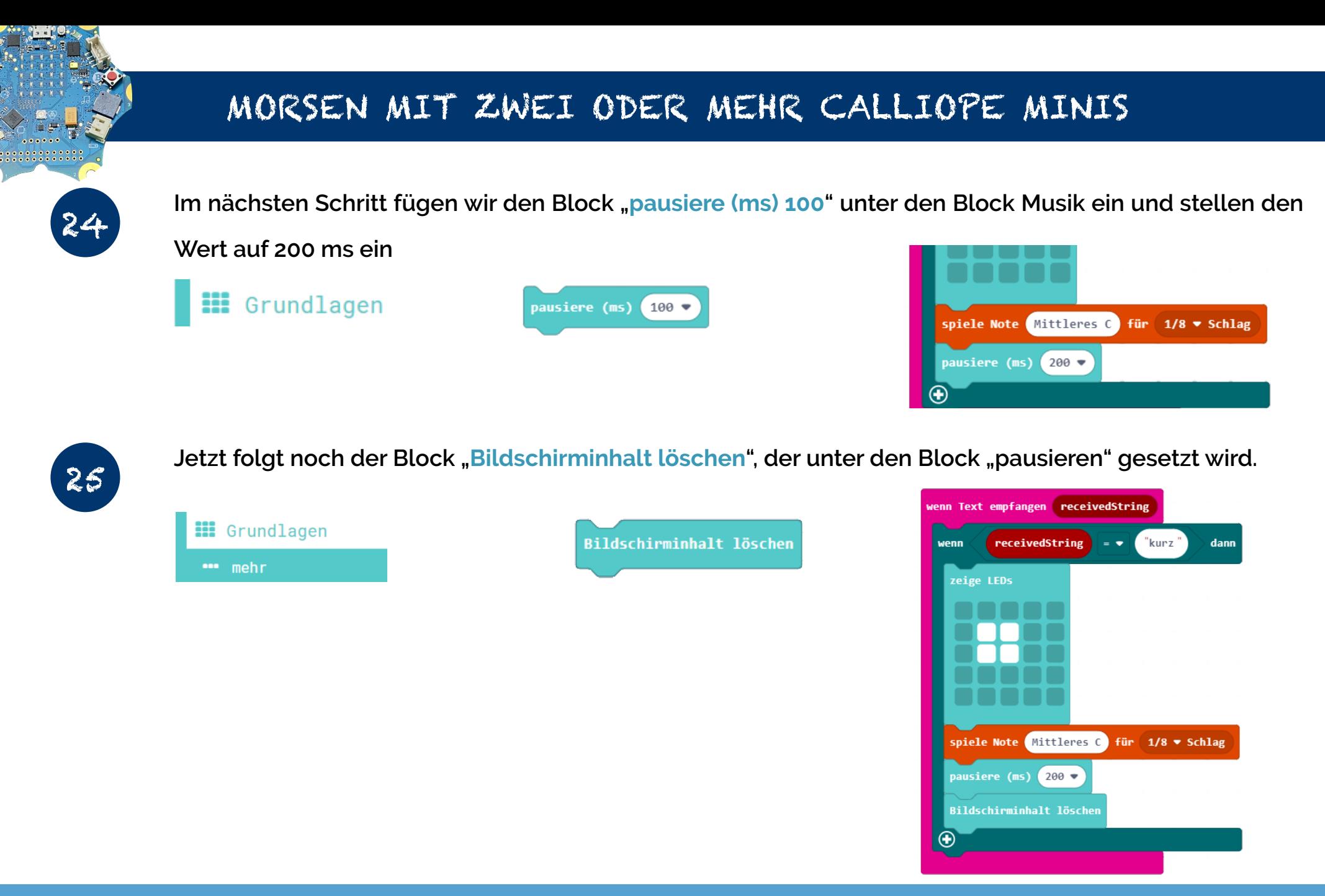

#### EINFACH SPIELERISCH PROGRAMMIEREN LERNEN MIT DEM CALLIOPE MINI

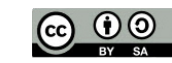

 $HTTPS:}//CALLIOPE. CC$   $\qquad \qquad \textcircled{0}$   $2023$  BY SUSANNE HEINZ STAND: 03-2023 SEITE 19

26

**Nachdem wir den ersten Teil der Morsezeichen (kurz) empfangen und ausgeben können, müssen wir uns um den zweiten Teil (lang) kümmern. Das läuft eigentlich genauso ab, wie im ersten Teil. Als erstes nehmen wir einen neuen Logik-Block und schieben ihn unter den anderen Logik-Block.**

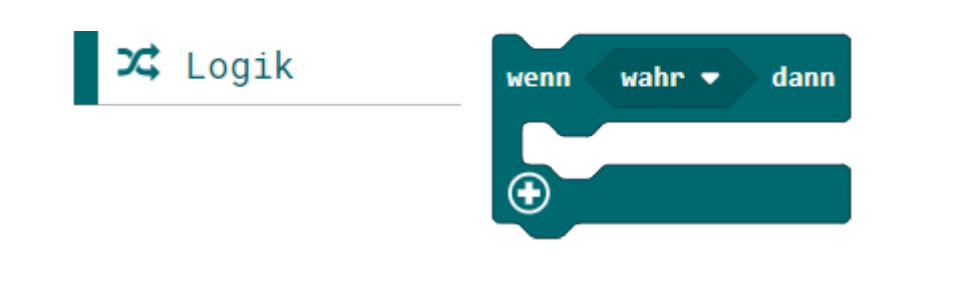

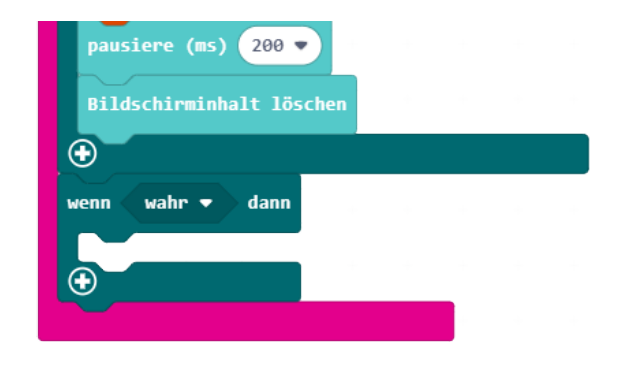

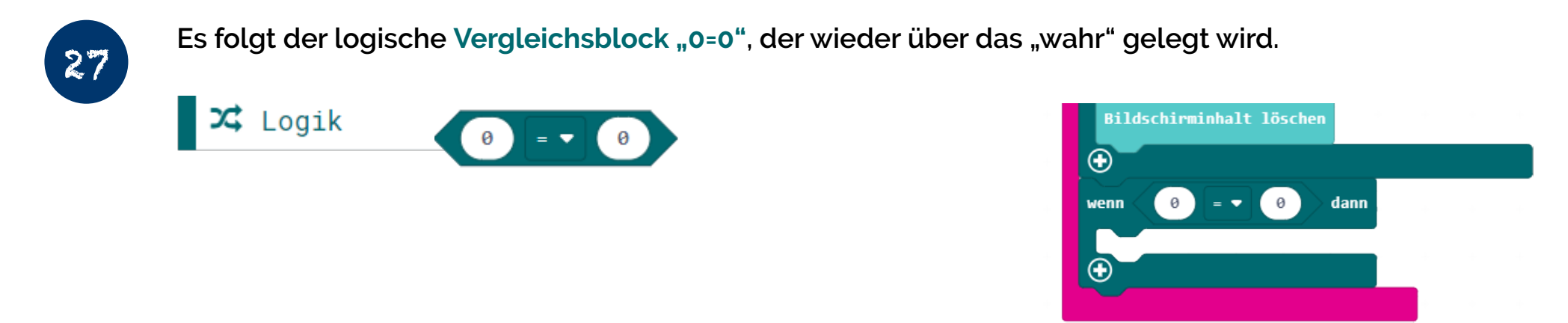

#### EINFACH SPIELERISCH PROGRAMMIEREN LERNEN MIT DEM CALLIOPE MINI

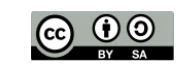

HTTPS://CALLIOPE.CC (c) (0) 2023 BY SUSANNE HEINZ STAND: 03-2023 SEITE 20

28

**Kopiere die Variable "receivedString" in dem Du sie aus dem Funk-Block "herausziehst" und lege sie auf die erste "0" im Vergleichsblock. Auch hier wirst Du wieder eine Fehlermeldung bekommen, weil der Textblock noch nicht da ist.**

#### receivedString

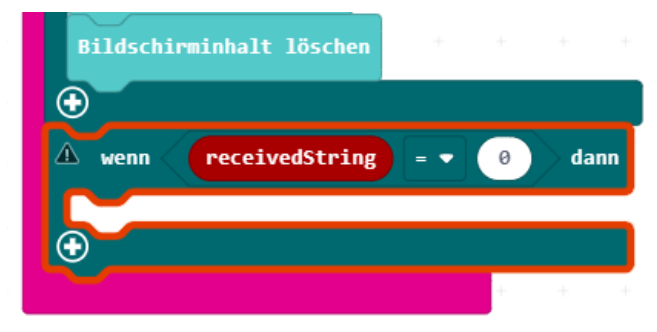

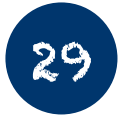

**Danach musst Du einen einfachen Textblock aus dem Text-Menü ziehen und an die Stelle der zweiten "0" ablegen. Schreibe den Text "lang" zwischen die beiden Anführungszeichen.**

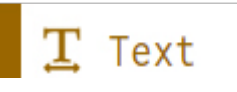

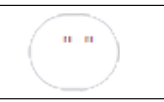

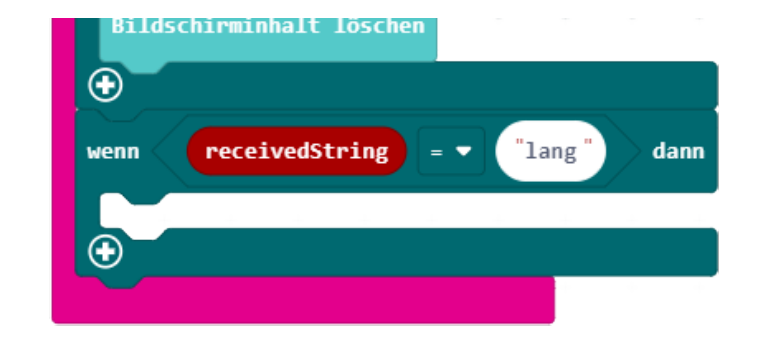

#### EINFACH SPIELERISCH PROGRAMMIEREN LERNEN MIT DEM CALLIOPE MINI

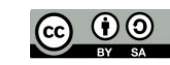

 $HTTPS://CALLIOPE. CC$   $@ ① ② 2023 ⑤ Y$  SUSANNE HEINZ  $STAND: 03-2023$  SEITE 21

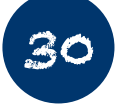

**Nachdem wir nun die Bedingung erstellt haben:**

*"Wenn der empfangene Text (genau das heißt "receivedString") den Wert "lang" hat" …*

Jetzt müssen wir festlegen, was passiert, wenn die Bedingung "lang" wahr ist. Es wird ein langer Strich **und ein längerer Ton ausgegeben.**

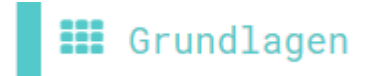

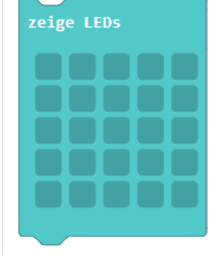

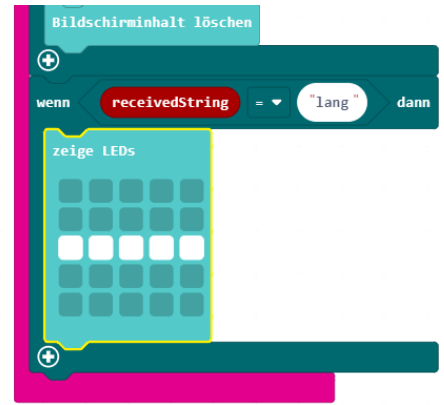

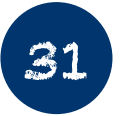

**Und jetzt müssen wir noch für den langen Morseton sorgen. Ziehe den Block "Spiele Note Mittleres C für**

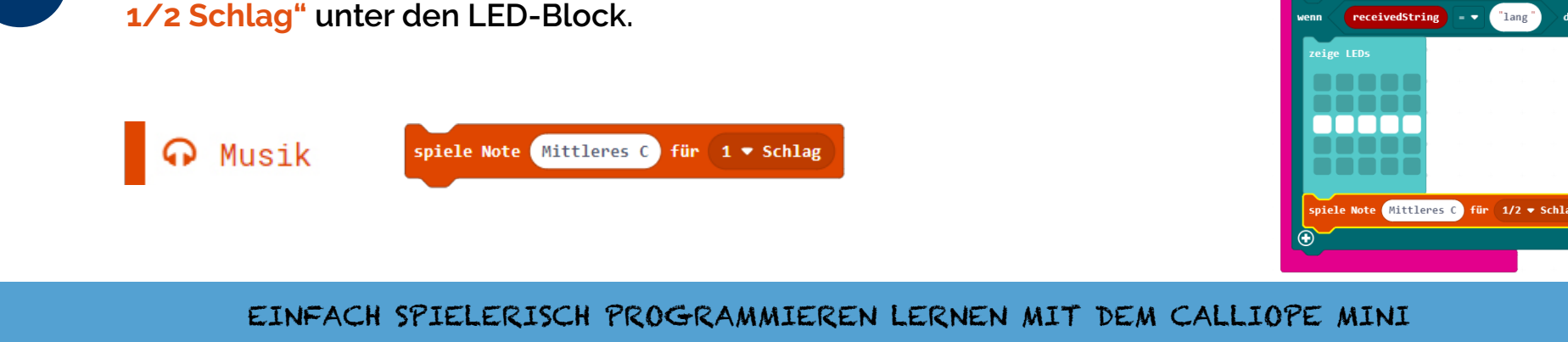

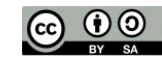

 $HTTPS://CALLIOPE. CC$   $@ ① ② 2023 ⑤ Y 5USANNE HEINZ$  STAND: 03-2023 SEITE 22

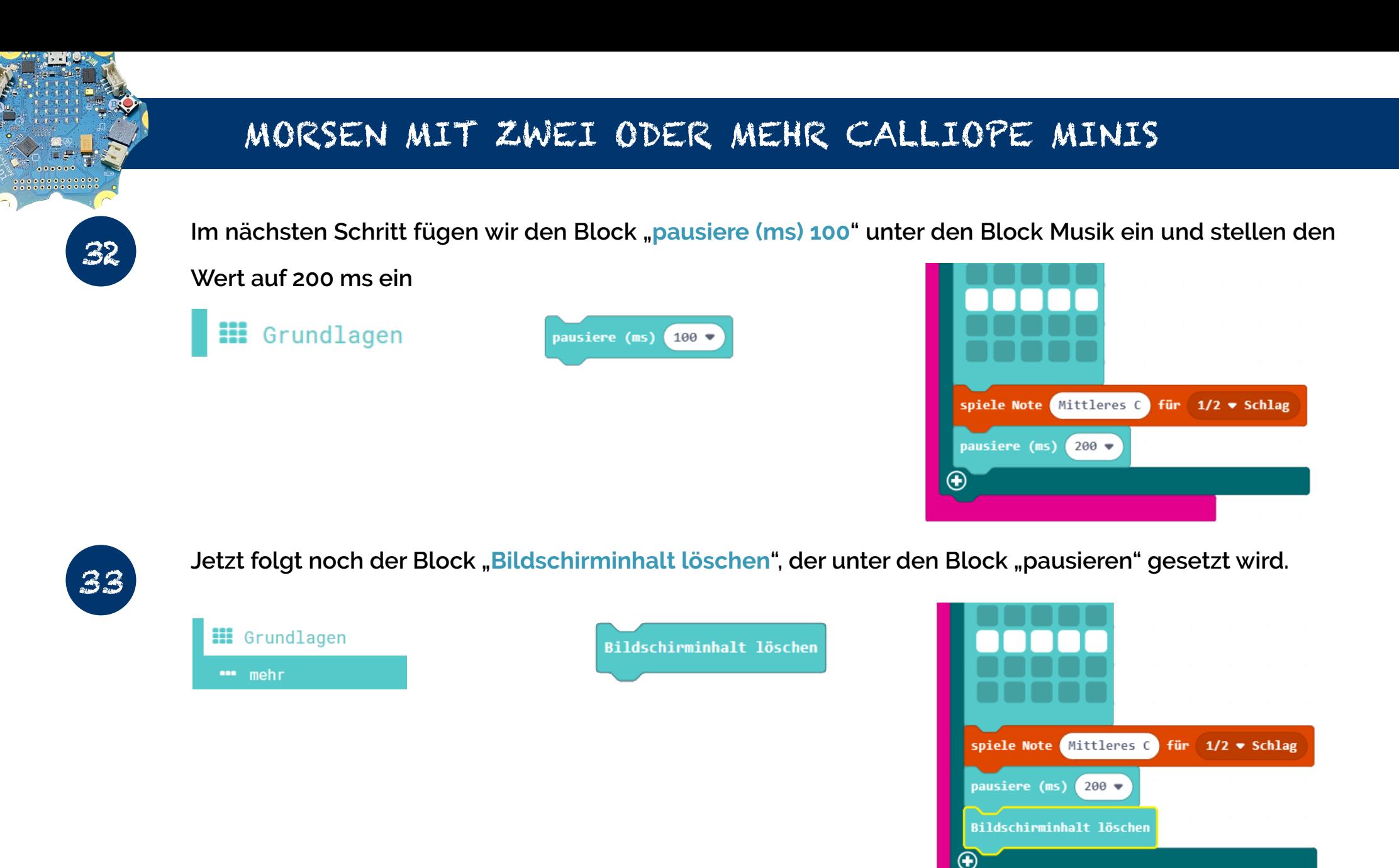

#### EINFACH SPIELERISCH PROGRAMMIEREN LERNEN MIT DEM CALLIOPE MINI

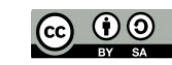

 $HTTPS:}//CALLIOPE. CC$   $@ ① ② 2023 ⑤ Y 5USANNE HEINZ$  STAND: 03-2023 SEITE 23

**Hier siehst Du den Code zum Senden der Nachricht im Überblick**

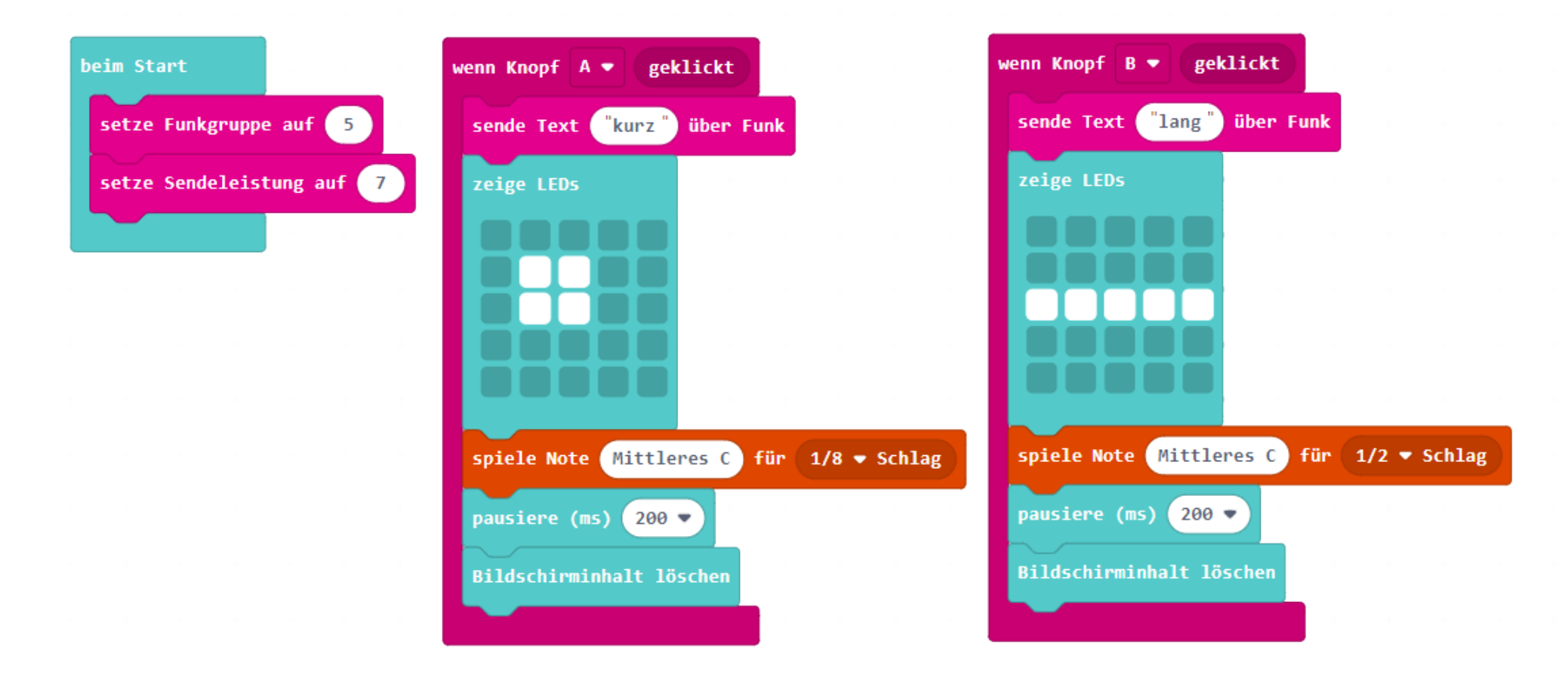

#### EINFACH SPIELERISCH PROGRAMMIEREN LERNEN MIT DEM CALLIOPE MINI

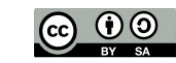

 $HTTPS://CALLI0PE, CC$   $© 00223 BY SUSANNE HEINZ$  STAND: 03-2023 SEITE 24

**Hier siehst Du den Code zum Empfangen der Nachricht im Überblick**

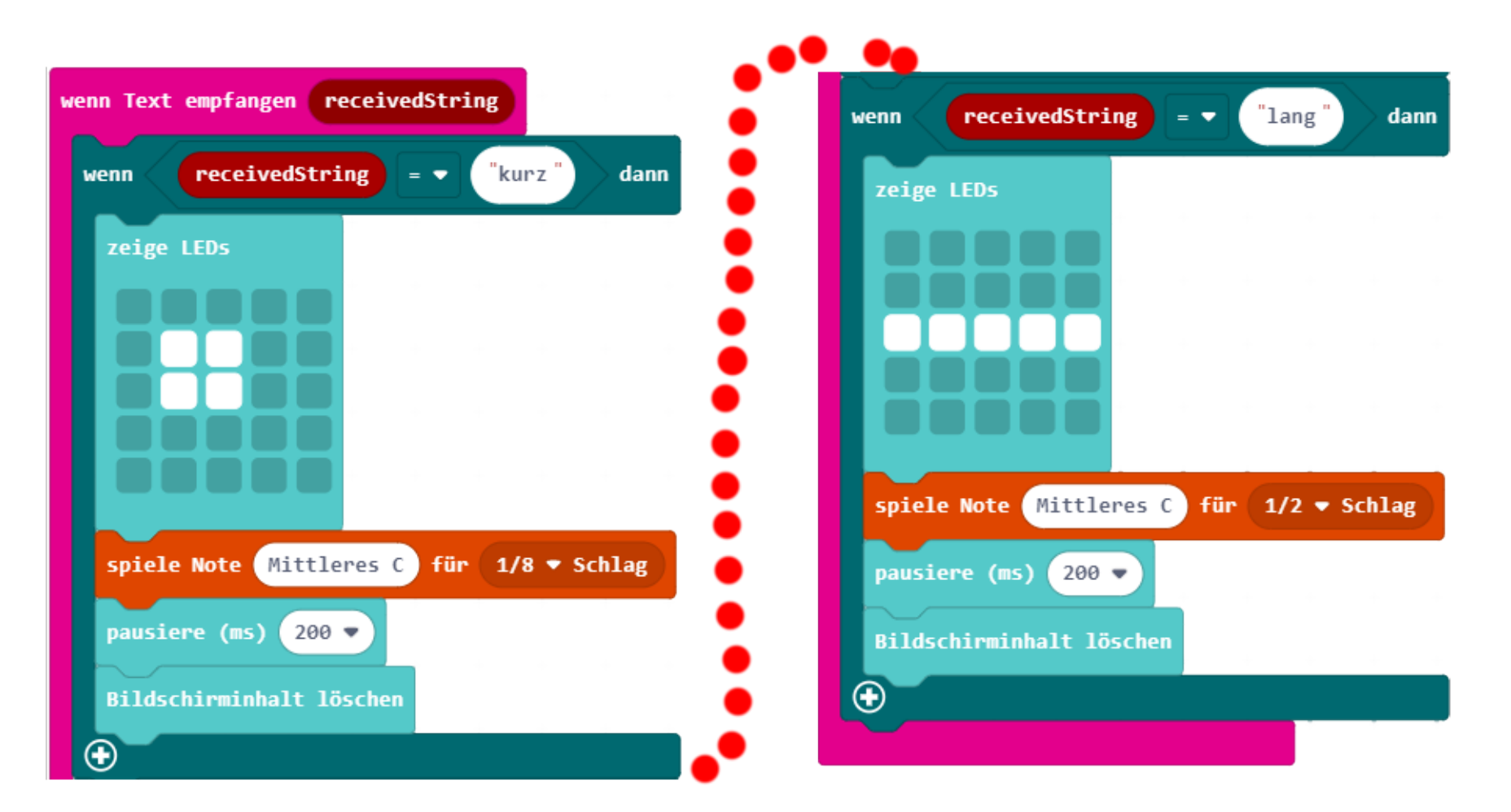

**Die gepunktete Linie zeigt, wo es weitergeht. Alle diese Blöcke stehen in einer Reihe untereinander**

EINFACH SPIELERISCH PROGRAMMIEREN LERNEN MIT DEM CALLIOPE MINI

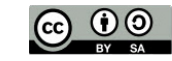

 $HTTPS:}//CALLIOPE. CC$   $\qquad \qquad \textcircled{0}$   $2023$  BY SUSANNE HEINZ STAND: 03-2023 SEITE 25

**In dieser Tabelle findest Du die Morsezeichen mit Buchstaben**

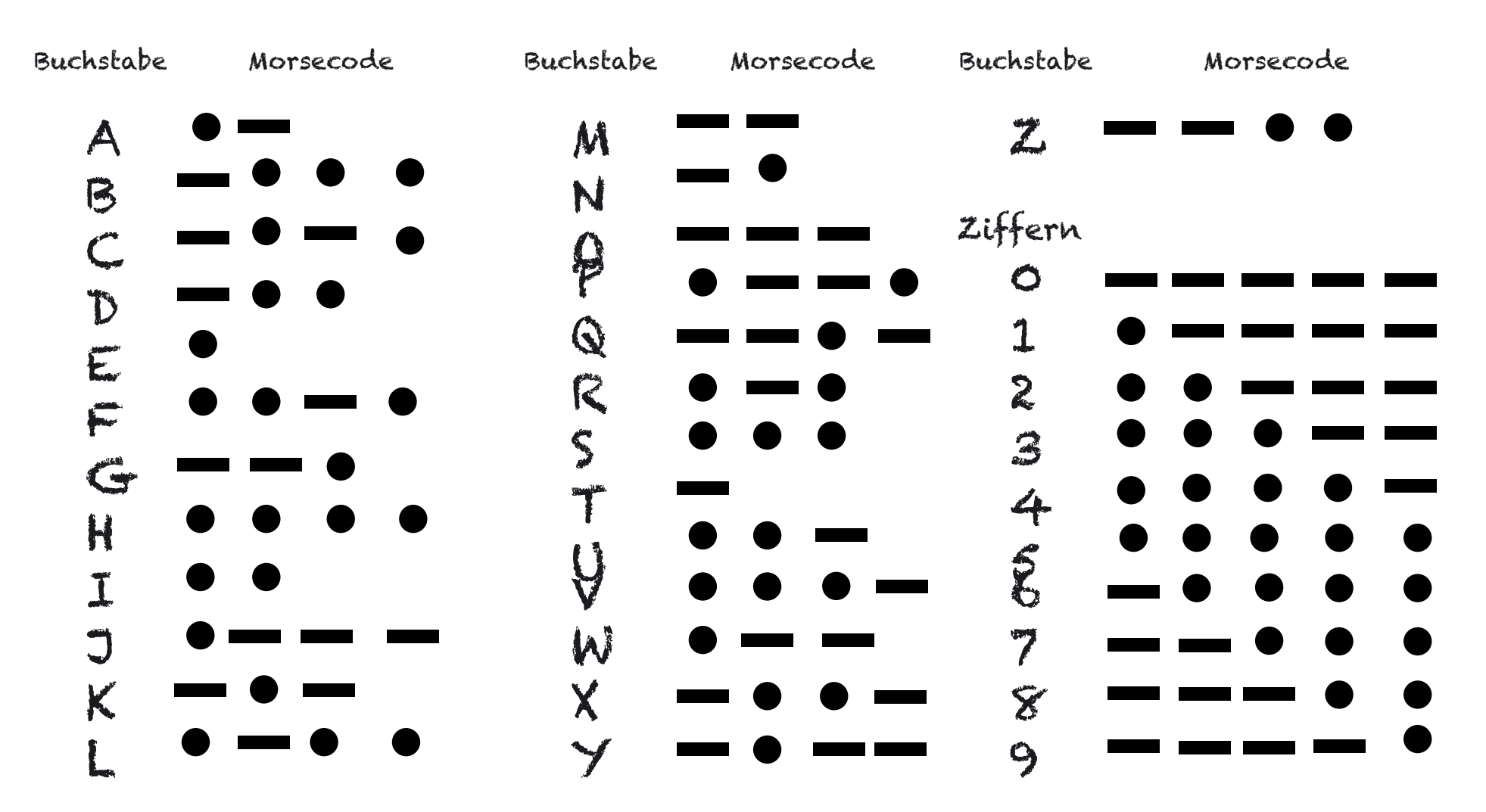

EINFACH SPIELERISCH PROGRAMMIEREN LERNEN MIT DEM CALLIOPE MINI

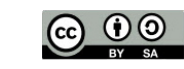

 $HTTPS://CALLI0PE, CC$   $© 0O$  2023 BY SUSANNE HEINZ STAND: 03-2023 SEITE 26